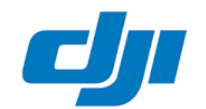

### **Demande de réparation en ligne**

**Étape 1**: Pour faire une demande de réparation en ligne, veuillez vous rendre sur le site officiel DJI : [https://www.dji.com,](https://www.dji.com/) puis sur la page d'accueil, faites glisser votre souris sur « Support », puis choisissez « Demande de réparation »

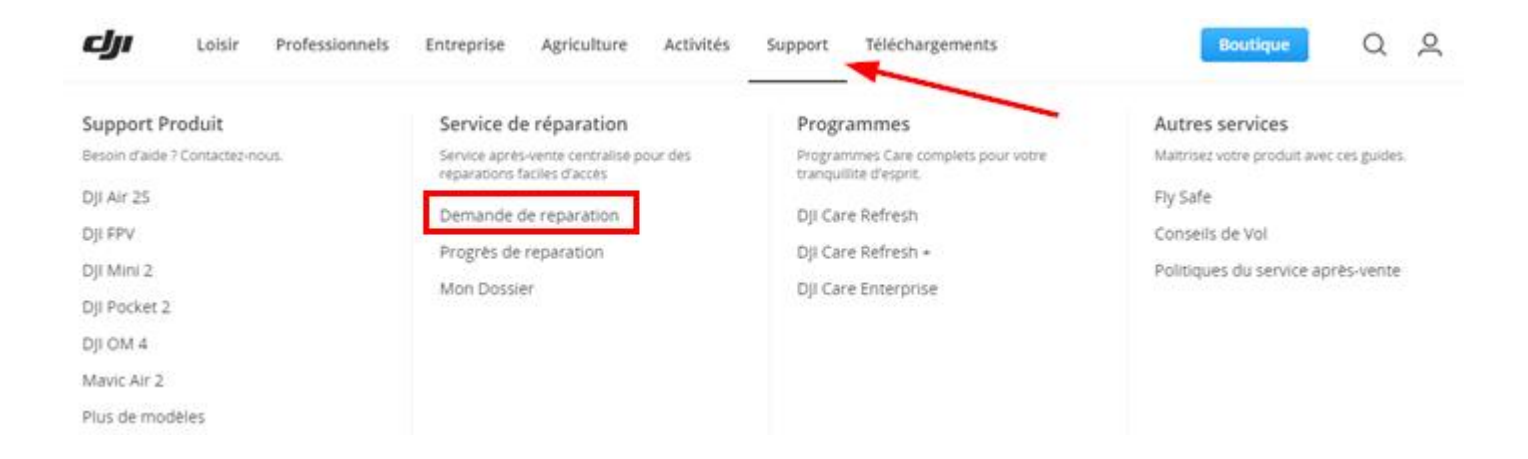

**Étape 2**: Pour commencer la demande de réparation en ligne, veuillez cliquez sur le bouton bleu « Effectuer une demande de réparation »:

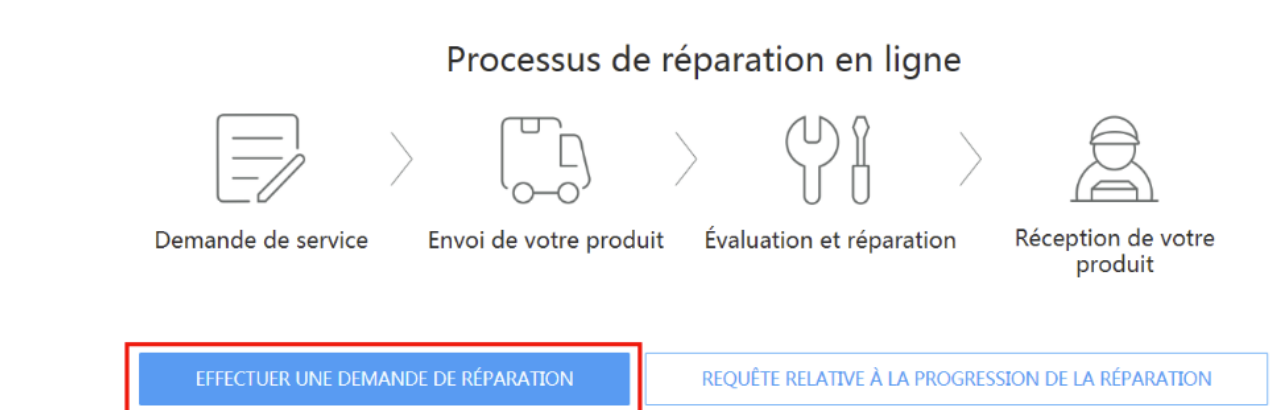

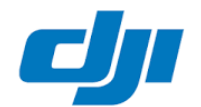

**Étape 3**: Dans Zone, choisir « Europe » et dans Country/Region, choisir le pays où vous résidez (exemple France) puis cliquez sur Soumettre:

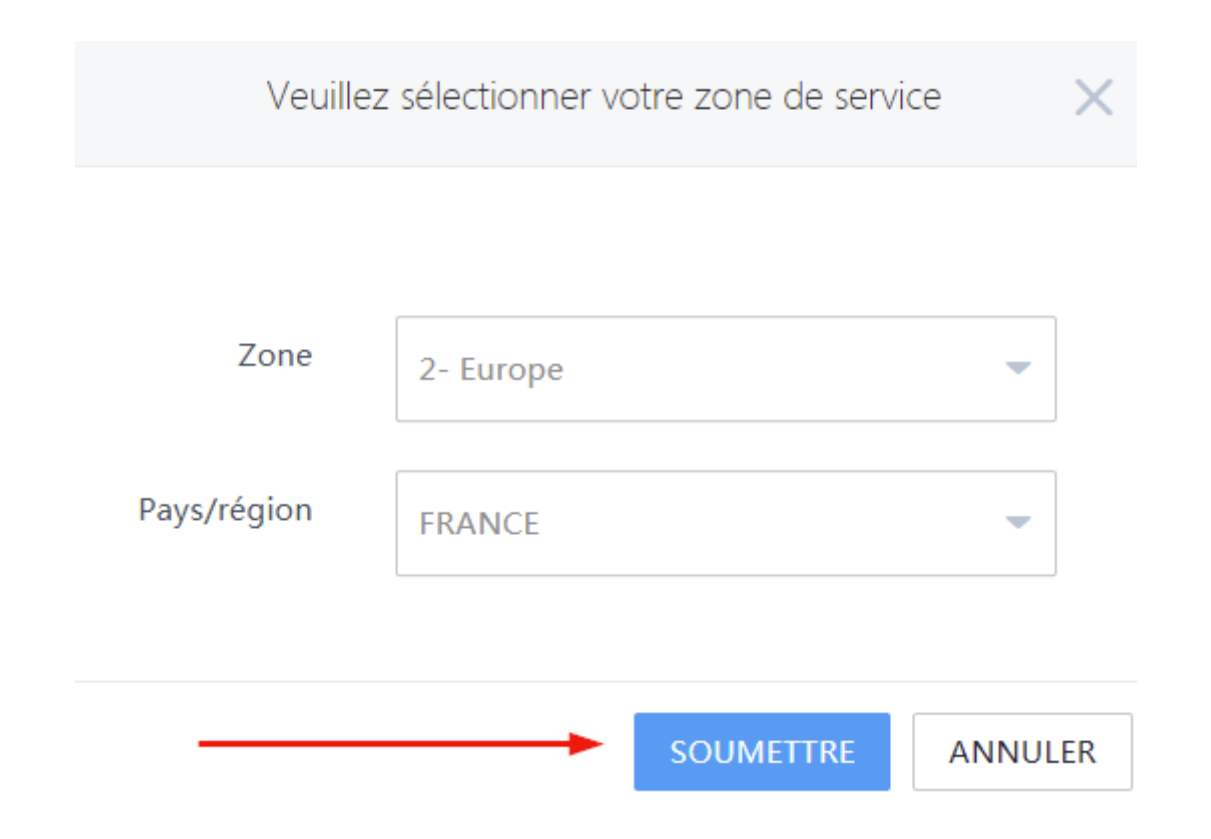

**Étape 4**: Vous avez un choix qui s'offre à vous pour soit sélectionner parmis les produits que vous possédez (vous devez être connecté à votre compte DJI) (1), soit indiquer le numéro de série pour qu'il soit reconnu (**2**) soit en choisissant le modèle de produit, puis cliquez sur suivant « Suivant », (**3**),

Pour cet exemple nous avons choisi le Mavic Mini.

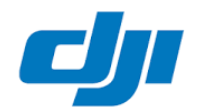

**Étape 5**: Vous devez ensuite cliquer sur « Réparation – Intervention DJI Care » pour soit faire une demande de réparation, soit demander à utiliser le DJI Care Refresh. Le choix remplacement concernera les produits réceptionnés défectueux au déballage). Pour un remplacement, merci d'envoyer un e-mail à [support.eu@dji.com](mailto:support.eu@dji.com)

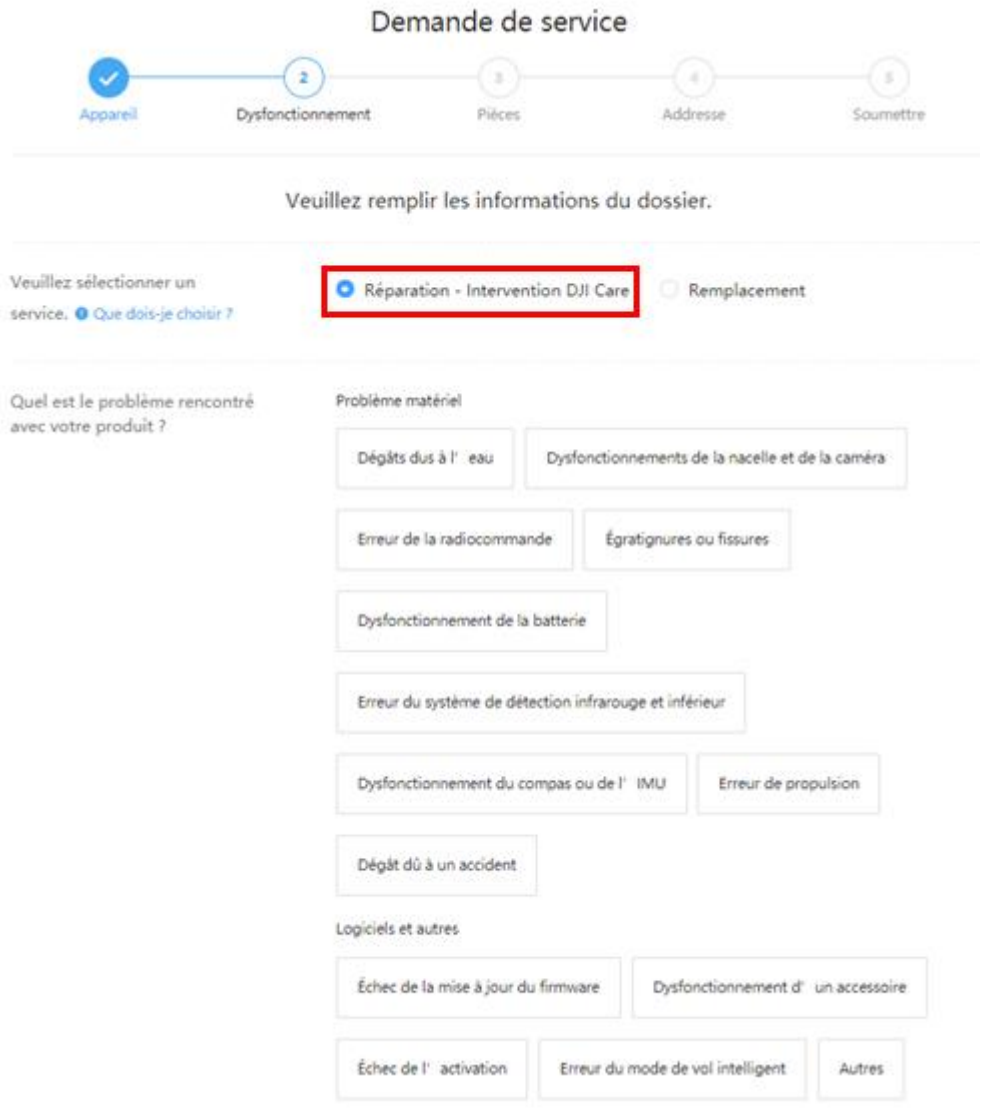

Après avoir cliqué sur « Réparation – Intervention DJI Care », cliquez ensuite sur un des problèmes que vous rencontrez (plusieurs choix sont possibles).

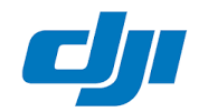

**Étape 6**: Après avoir effectué votre choix, vous pouvez donner plus de précisions via un court descriptif.

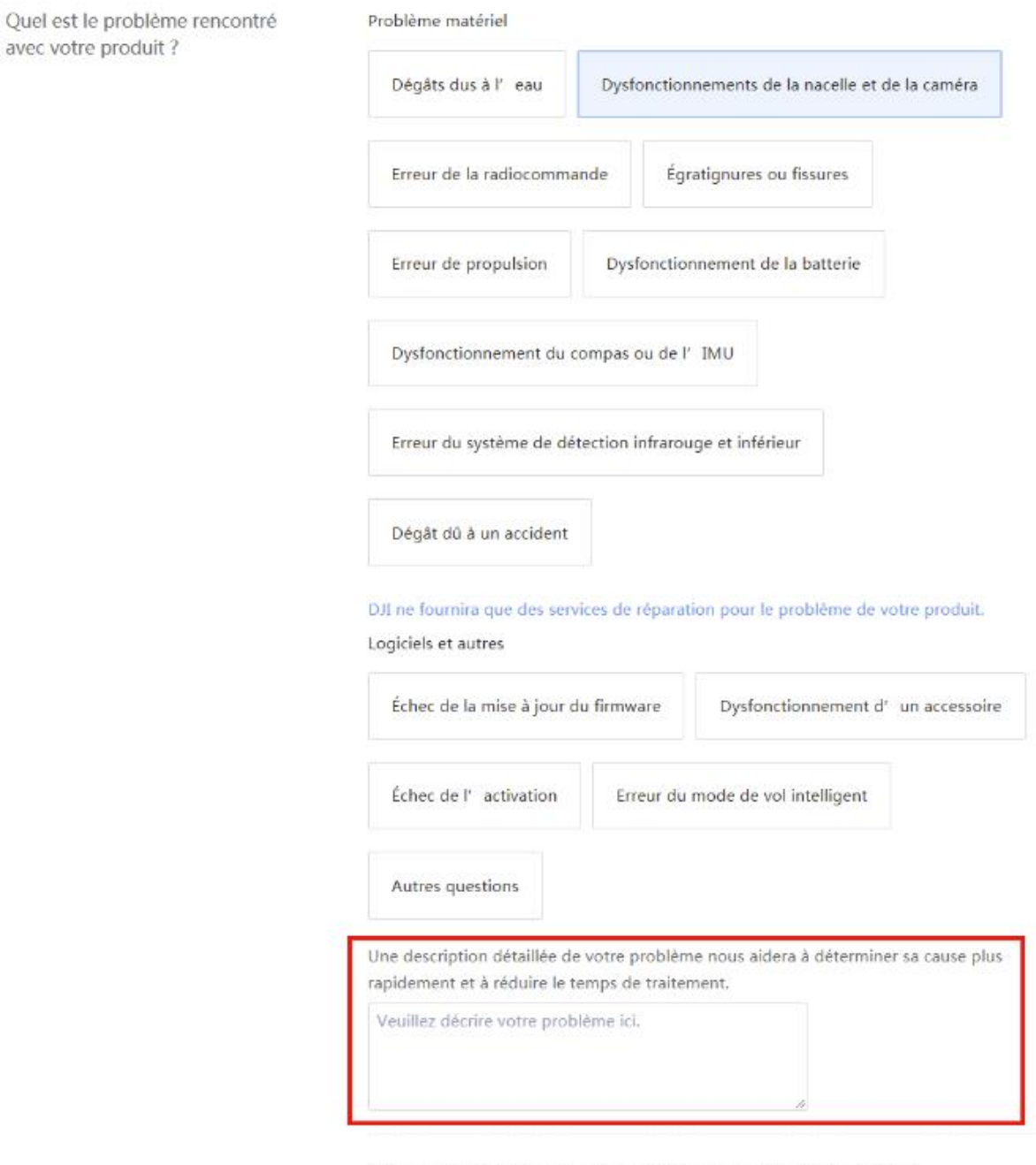

Contactez notre assistance en ligne pour tenter de résoudre le problème.

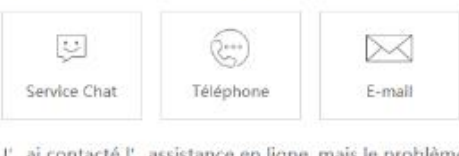

J' ai contacté l'assistance en ligne, mais le problème ne peut pas être résolu.

Continuer

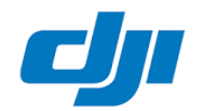

réception.

## **Guide RMA**

Une preuve d'achat est demandée, si vous avez une preuve d'achat, cliquez sur "Télécharger une preuve d'achat"

Si vous avez DJI Care/DJI Care Refresh, cliquez sur « J'ai souscrit à un forfait de service DJI ». **Voir page 9 pour plus d'informations\***

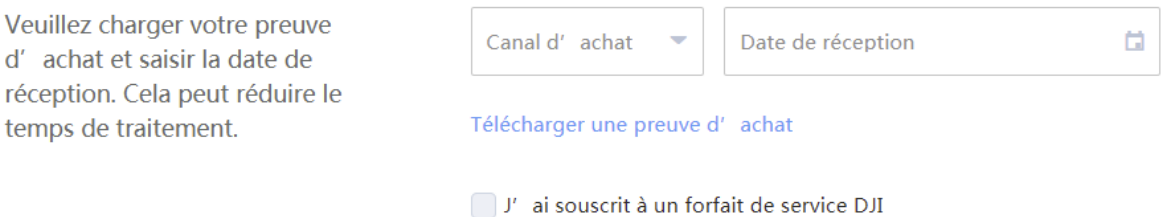

Si vous cliquez sur « Dégât dû à un accident » et si vous reconnaissez être responsable du problème que vous rencontrez, cliquez sur "Problème lié à l'utilisateur" puis sur "Suivant". Si vous estimez ne pas être responsable de l'accident, veuillez cliquer sur « Problème lié au produit » :

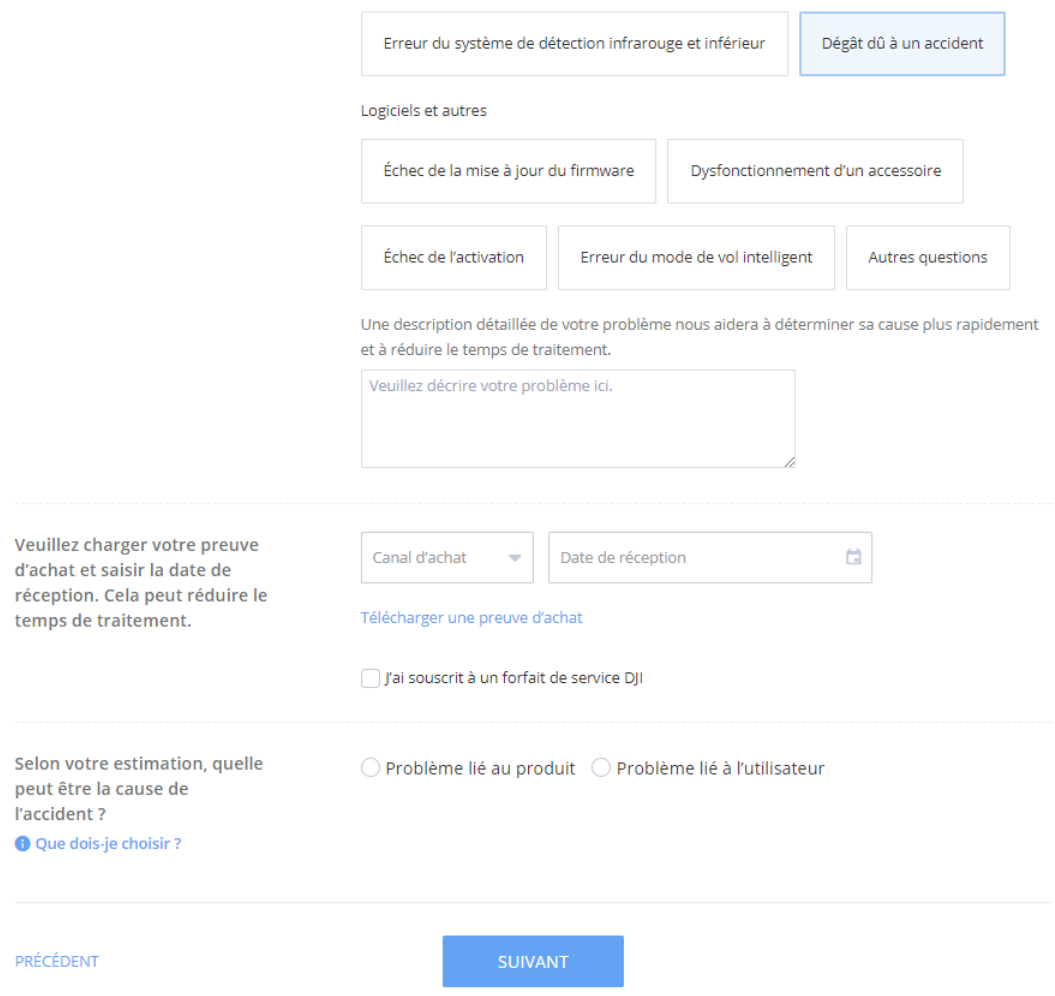

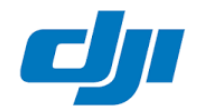

Vous pouvez ensuite décider si vous souhaitez qu'une analyse des données de vol soit effectuée par DJI (une analyse a lieu une fois le drone réceptionné dans le centre de réparation). Si vous ne souhaitez pas d'analyse, cliquez sur « Non, merci. » et cliquez sur « Suivant ».

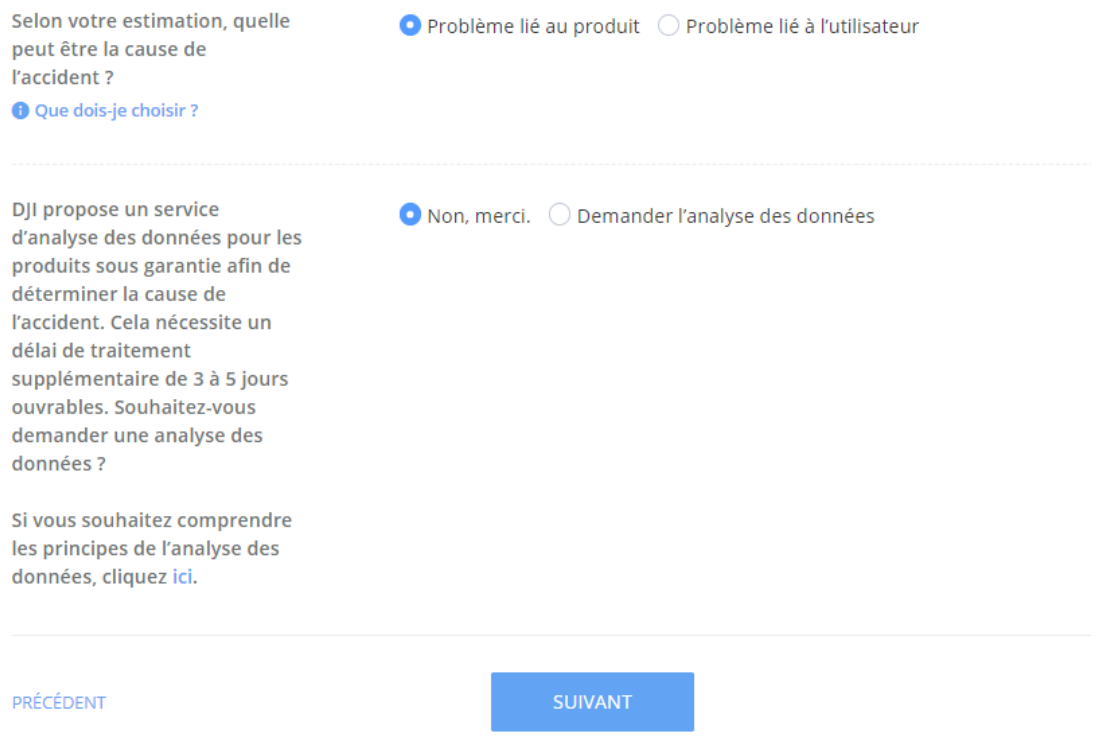

Si vous souhaitez une analyse des données de vol, cliquez sur « Demander l'analyse des données »

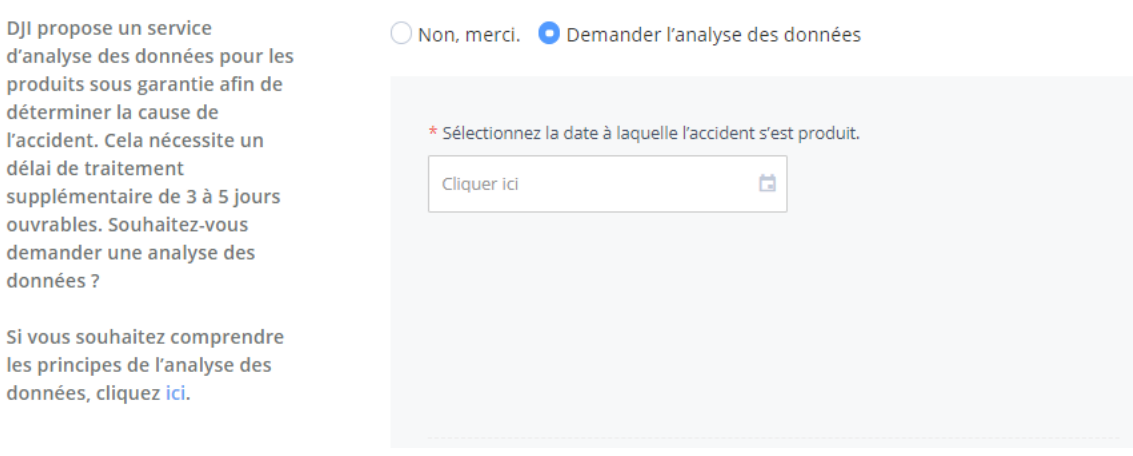

Indiquez la date à laquelle s'est produit le crash

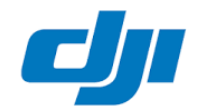

### Sélectionnez l'environnement de l'accident:

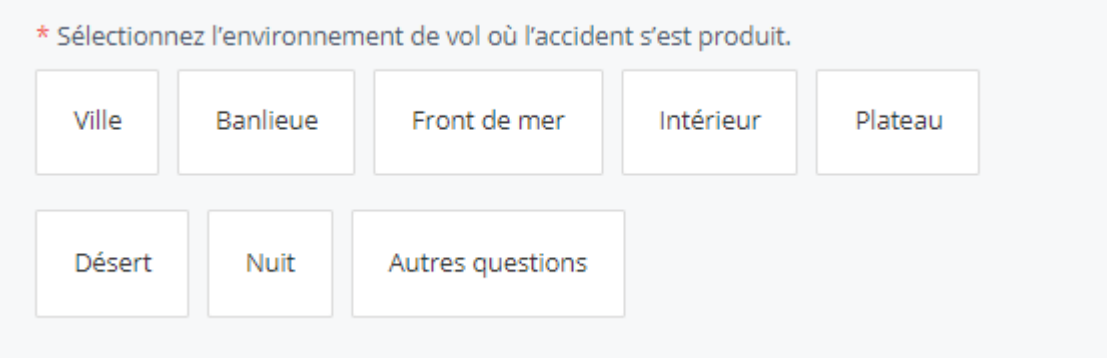

### Sélectionnez une condition anormale avant l'incident :

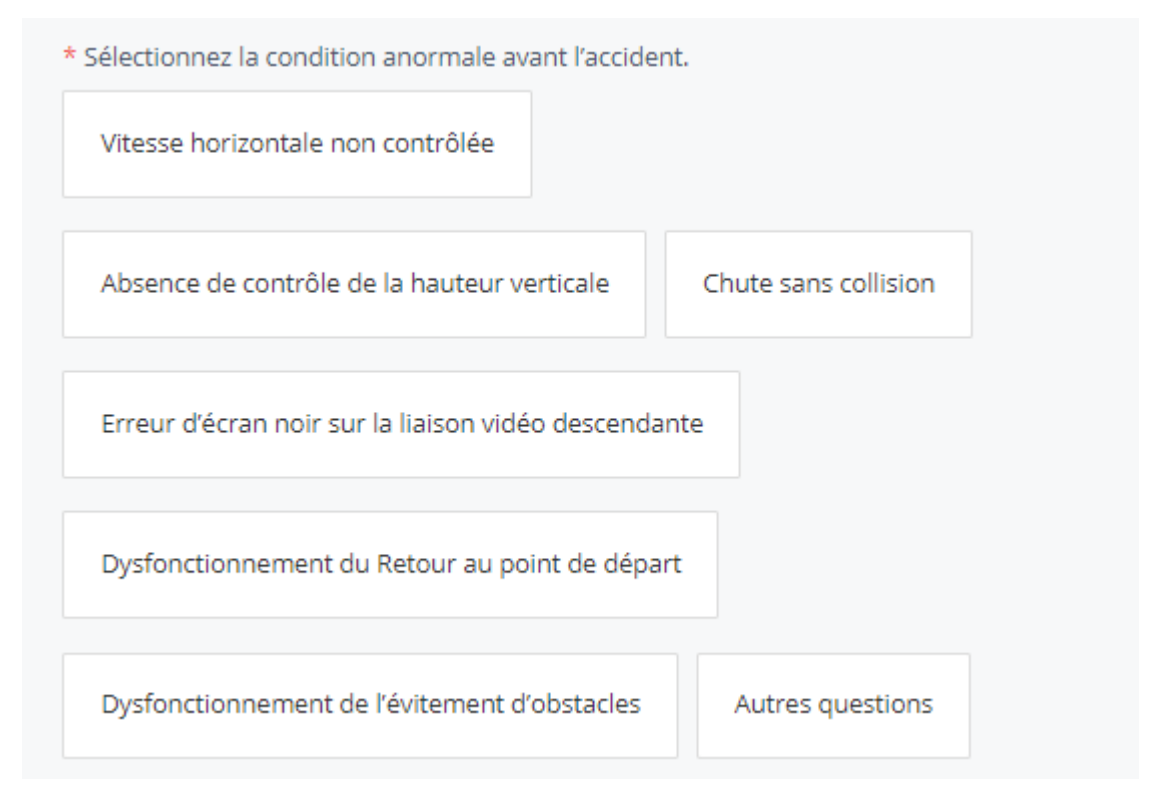

Indiquez ensuite l'adresse e-mail du compte DJI utilisé lors du vol durant lequel l'incident à eu lieu l'incident.

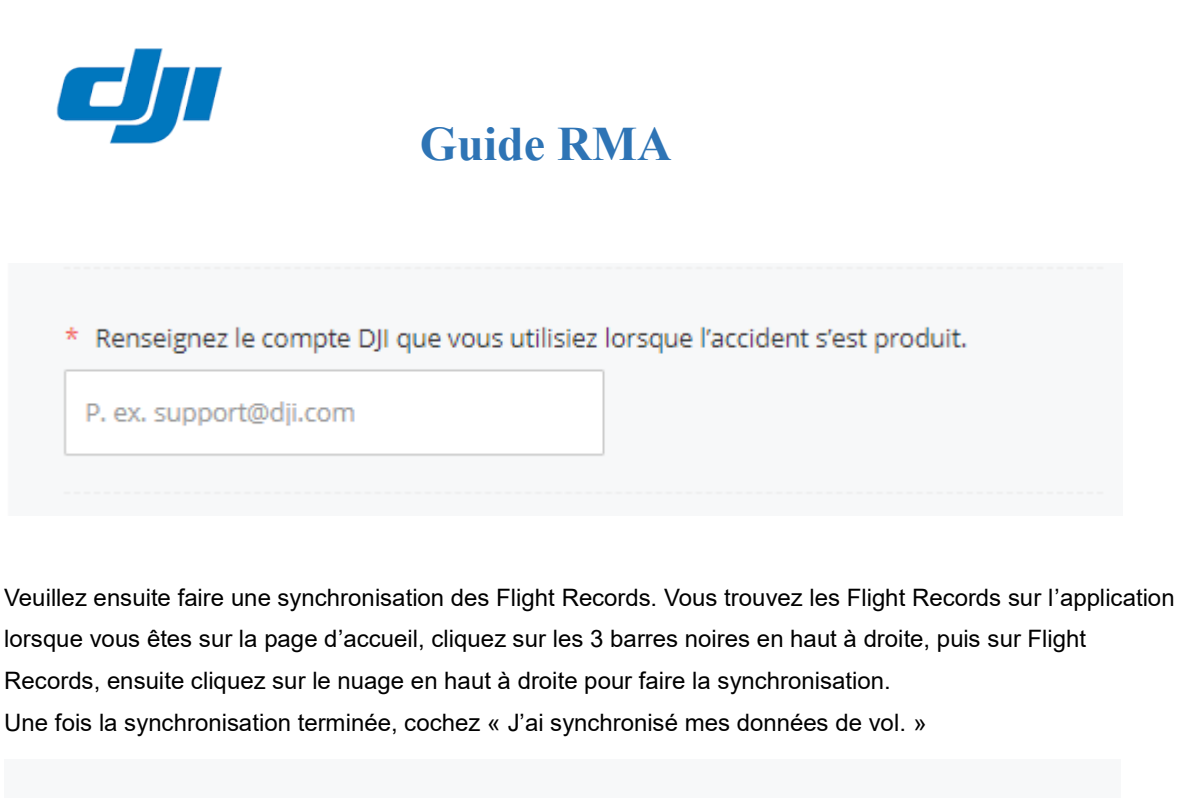

\* Assurez-vous que vos données de vol ont bien été synchronisées afin que notre ingénieur puisse les analyser à temps. <sup>6</sup> Comment synchroniser mes données de vol

*J'ai synchronisé mes données de vol.* 

Si vous avez une vidéo de l'incident, vous pouvez la télécharger sur Google Drive ou Dropbox et indiquer le lien dans le champ « Lien vidéo ». **En fournissant une vidéo de l'incident, l'analyse sera plus précise et donnera un meilleur résultat.**

Une fois tous les éléments communiqués, vous pouvez cliquer sur « Suivant ».

Une vidéo de l'accident de votre produit nous aidera à résoudre votre problème plus efficacement. *O* Comment télécharger

Lien vidéo

**SUIVANT** 

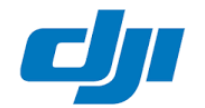

### **\*DJI Care Refresh :**

Si vous avez coché DJI Care lors de l'étape 6

V J'ai souscrit à un forfait de service DJI

Vous aurez cette fenêtre qui s'affiche, vous pouvez via cette fenêtre demander un envoi via DJI Care Refresh Express. Pour cela, cliquez sur « en savoir plus »

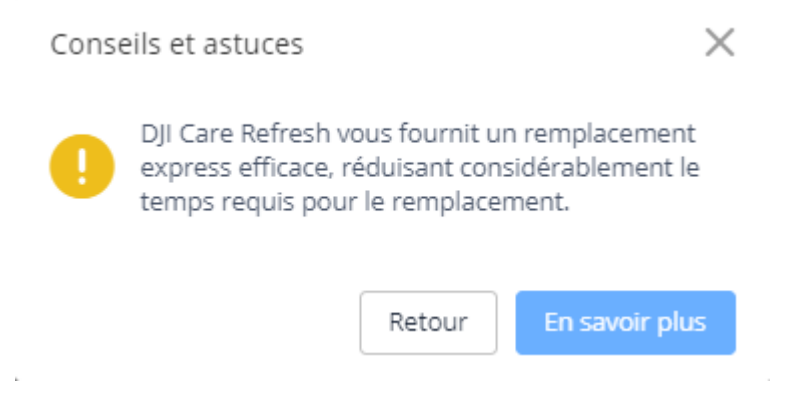

Vous aurez ensuite cette page :

### **INTRODUCTION TO DJI CARE REFRESH EXPRESS**

DJI Care Refresh provides you with an effective DJI Care Refresh Express.

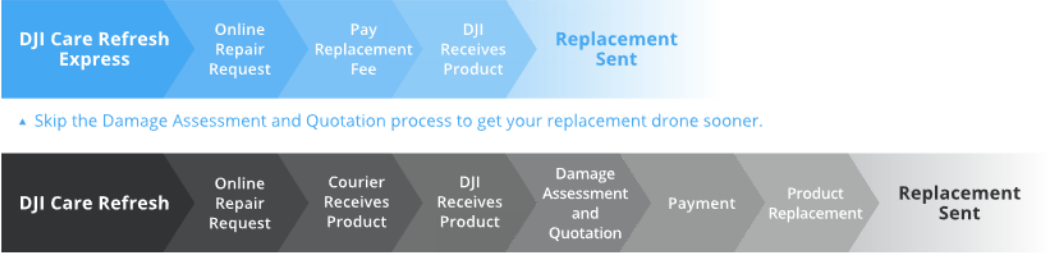

▲ Complete the Damage Assessment and Quotation process for the most thorough analysis.

#### FAQ

1. What is DJI Care Refresh Express? >

2. What is the advantage of DJI Care Refresh Express? >

3. How can I enjoy DJI Care Refresh Express? >

\*Warming Tip: PayPal should be used for DJI Care Refresh Express. If the bank transfer payment is needed, please use the Online Repair Request.

Confirm to use DJI Care Refresh Express.

Continue to use Online Repair Request.

Pour pouvoir utiliser DJI Care Refresh Express, cliquez sur « Confirm to use DJI Care Refresh Express. »

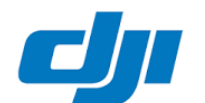

### **Enter Product SN**

How to check Aircraft SN and Gimbal SN

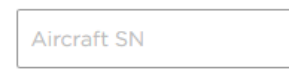

Le numéro de série du drone vous sera alors demandé. Une fois le numéro de série renseigné, vous pouvez cliquer sur « Confirm » et suivre le reste de la procédure jusqu'à finalisation de la demande.

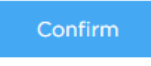

If you have any questions, click here to contact DJI Support.

**Étape 7**: Une fois que vous avez cliqué sur « Suivant » lors de l'étape 6, vous aurez la page suivante :

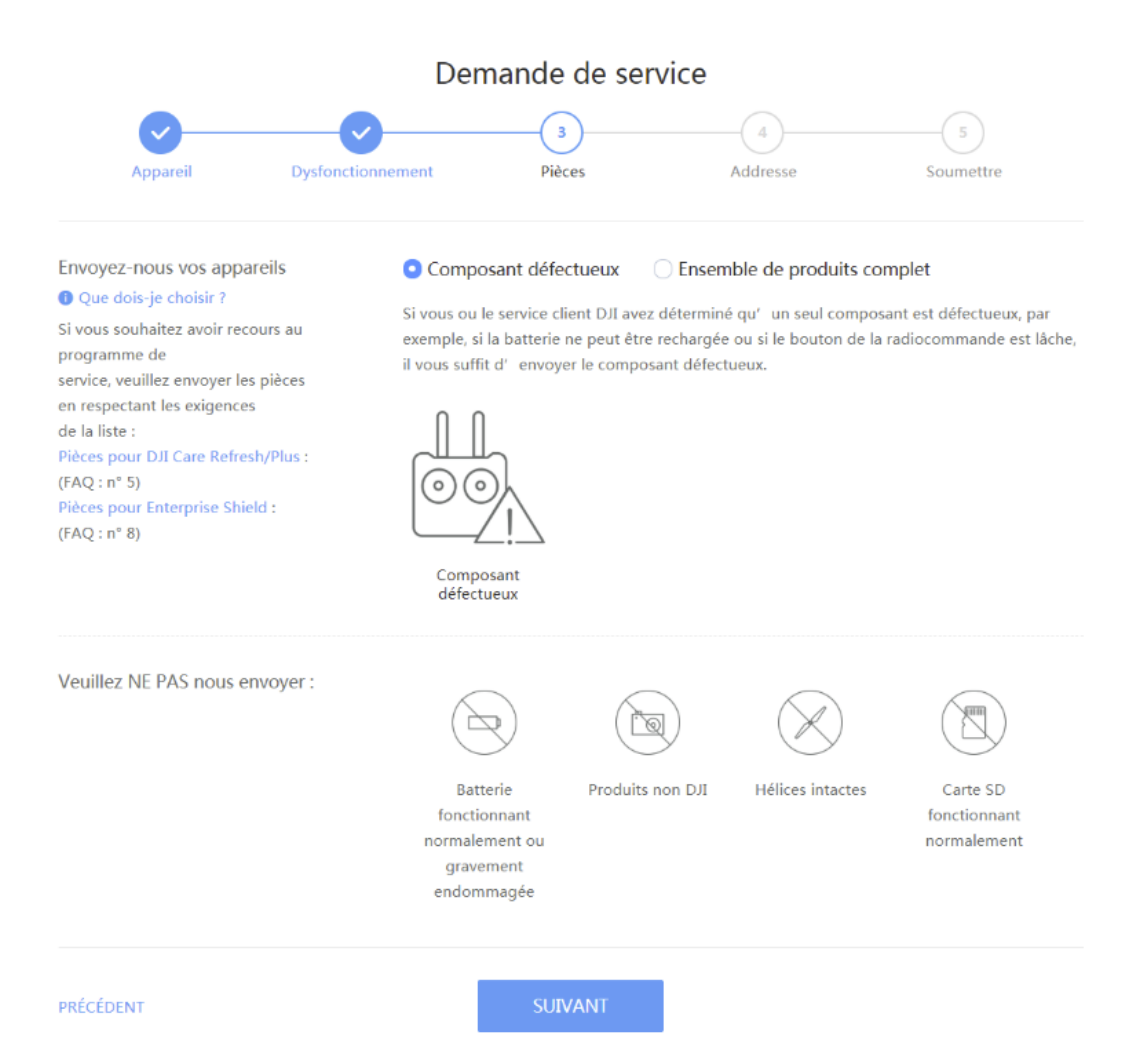

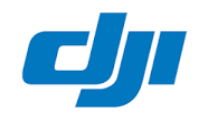

Vous pouvez alors indiquer si vous souhaitez ne renvoyer que le produit présentant le défaut ou bien toute la boîte avec tous les accessoires. SI vous ou DJI avez déterminé que seul un élément présente un défaut (par exemple batterie qui ne charge plus ou un bouton de la radiocommande qui a été perdu), vous pouvez alors cliquer sur « Composant défectueux ».

Si il n'est pas possible de déterminer quel élément présente le défaut, vous pouvez cliquer sur « Ensemble de produits complet ».

Une fois terminé, cliquez sur « Suivant ».

**Étape 8**: Lors de cette étape, vous devez indiquer l'adresse de livraison à laquelle sera renvoyé le produit une fois réparé ou renvoyé en cas de refus de paiement :

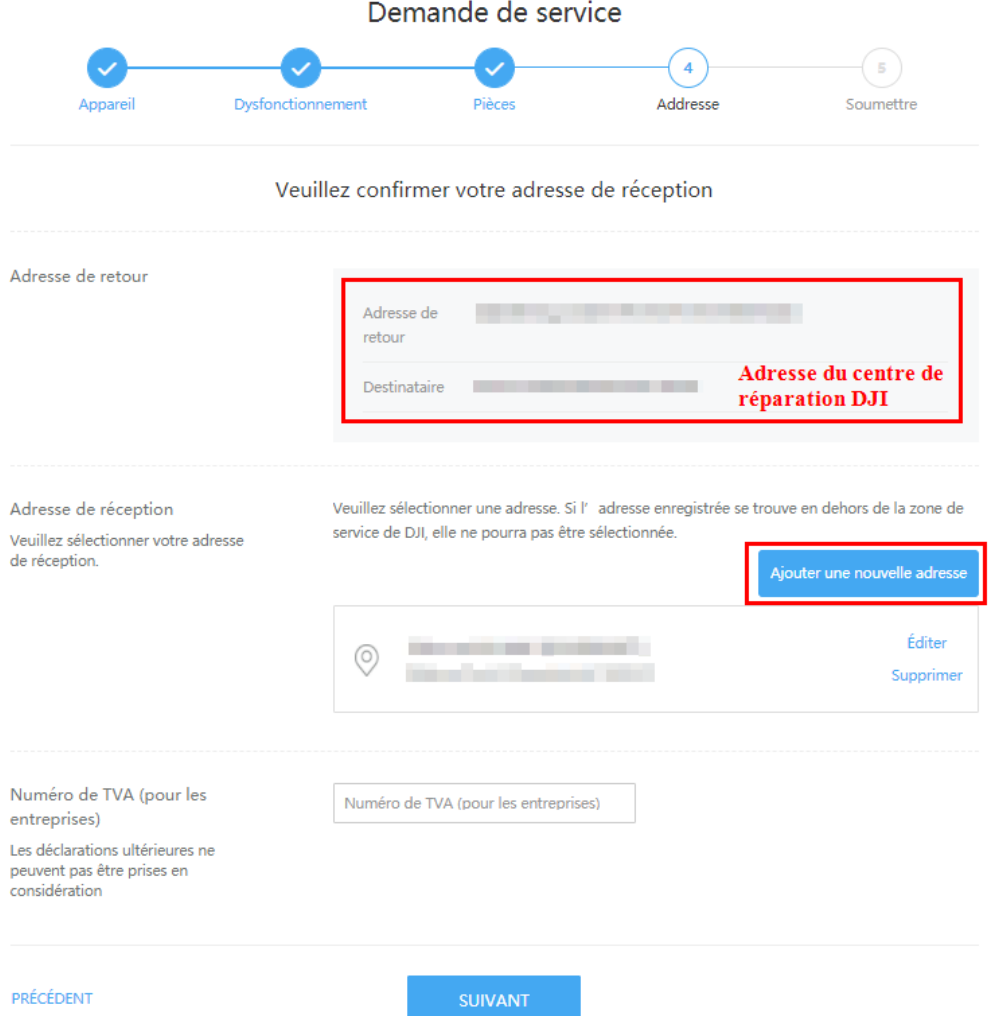

Pour indiquer votre adresse de livraison, cliquez sur « Ajouter une nouvelle adresse »" Si vous êtes une entreprise, veuillez indiquer s'il vous plaît le numéro de TVA.

Une fois terminé, cliquez sur « Suivant ».

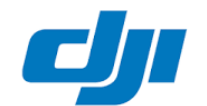

### **Étape 12**: Ceci est la dernière étape et est un récapitulatif avant la création du dossier de réparation.

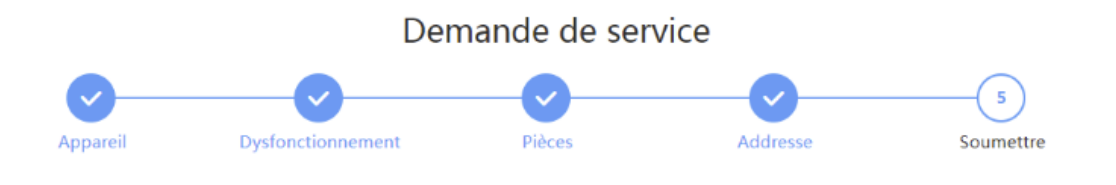

### Vos informations seront envoyées. Veuillez confirmer les informations suivantes

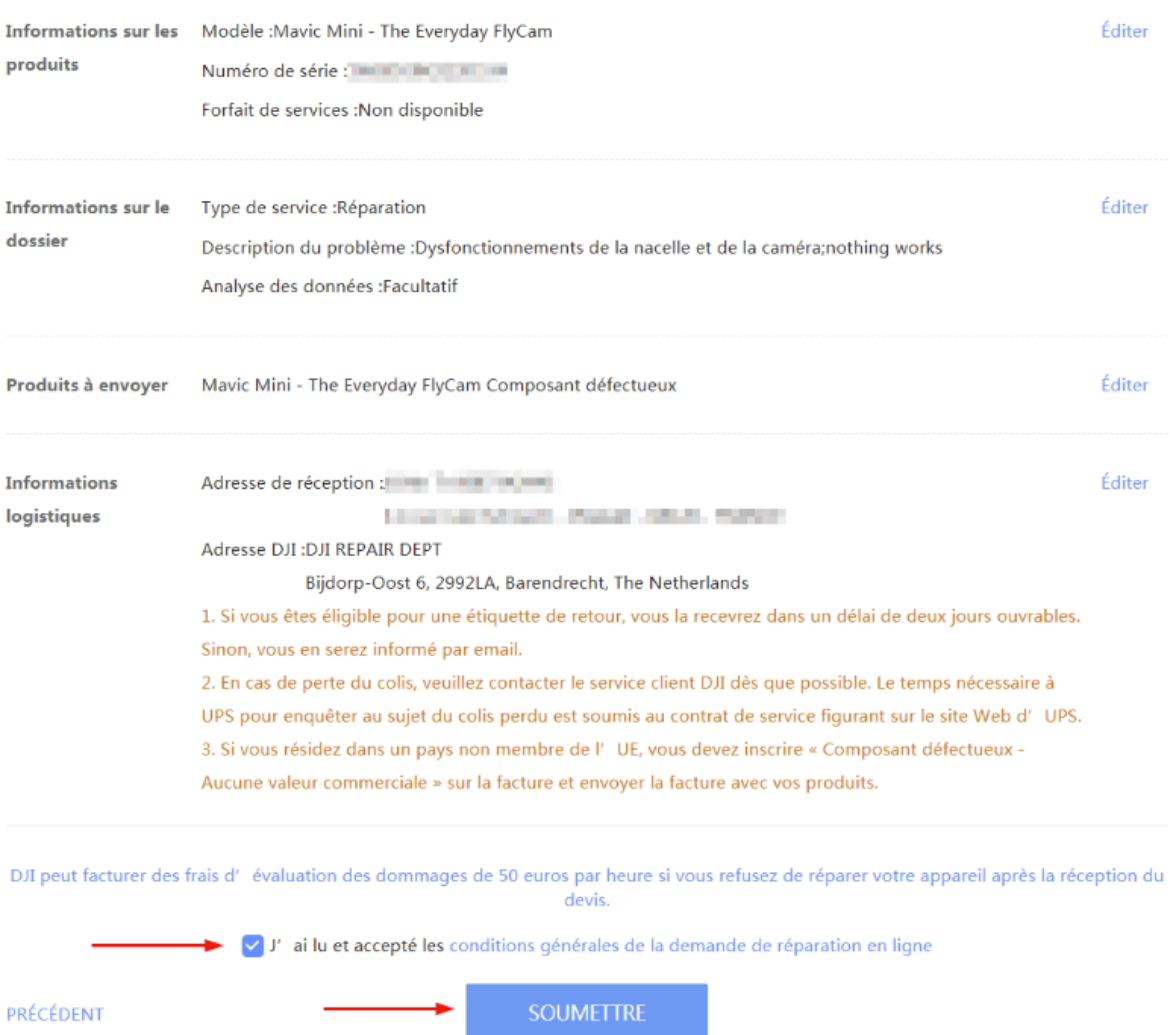

Une fois tous ces éléments pris en compte, vous pouvez cocher la case « J'ai lu et j'accepte les conditions générales de la demande de réparation en ligne » et cliquer sur « Soumettre ».

Un nouvel onglet s'ouvrira sur votre navigateur internet et avec le formulaire que vous avez rempli en ligne et le numéro de dossier (format CAS-XXXXXXX-XXXXX), vous devez imprimer ce formulaire et également l'envoyer avec vos produits.

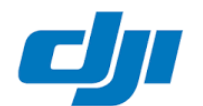

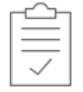

Demande envoyée!

Numéro de dossier : Numéro de dossier :

**IMPRIMER MON DOSSIER** 

### Veuillez ensuite envoyer votre produit à temps.

1. Cher client, votre cas a bien été soumis! Cliquez sur « Imprimer mon dossier », puis imprimez et placez le document dans le colis que vous

#### envoyez à DJI.

2. Si vous n'envovez pas ce document avec votre colis, le processus sera retardé et l'article risque d'être renvové sans être réparé.

3. Pour rappel, vous serez informé sous deux jours ouvrés après création du dossier concernant le renvoi du dossier.

Si vous êtes éligible, une étiquette de transport vous sera communiquée par e-mail.

Si vous n'êtes pas éligible, vous serez informé par e-mail.

4. Une fois votre dossier référencé dans nos ateliers vous serez automatiquement notifié par e-mail.

### Vous pouvez consulter l'avancement de votre demande de service comme suit :

Accédez au centre de services en ligne DJI, Requête relative à la progression de la réparation pour consulter l'état d'avancement du dossier.

Accédez à Mon compte, cliquez sur Détails du dossier pour vérifier l'avancement du service de votre dossier.

### Votre demande de réparation en ligne est officiellement terminée.

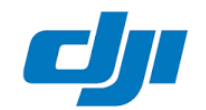

Si vous avez d'autres demandes, merci d'envoyer un e-mail à [support.eu@dji.com](mailto:support.eu@dji.com) avec un descriptif de votre souci.

Si la demande de réparation en ligne ne peut pas être effectuée, merci d'envoyer un e-mail à [support.eu@dji.com](mailto:support.eu@dji.com) pour être assisté.

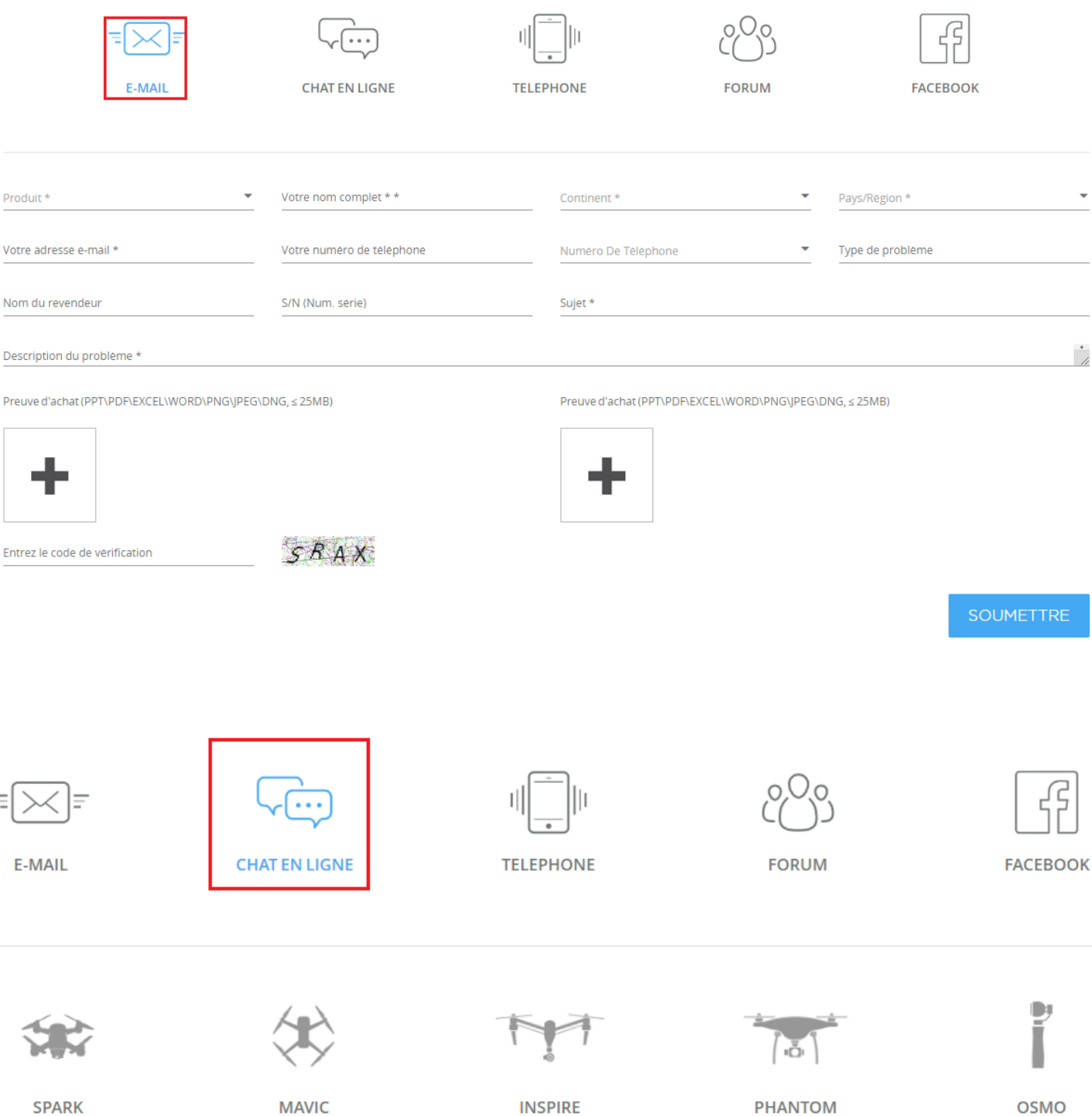